**ПАО «ДНПП»**

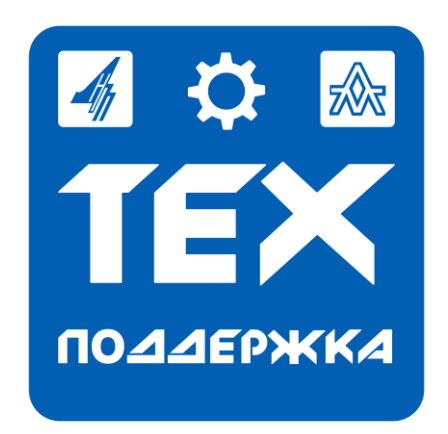

# **«Техподдержка»**

## **Функциональные характеристики и руководство по установке и эксплуатации**

## Оглавление

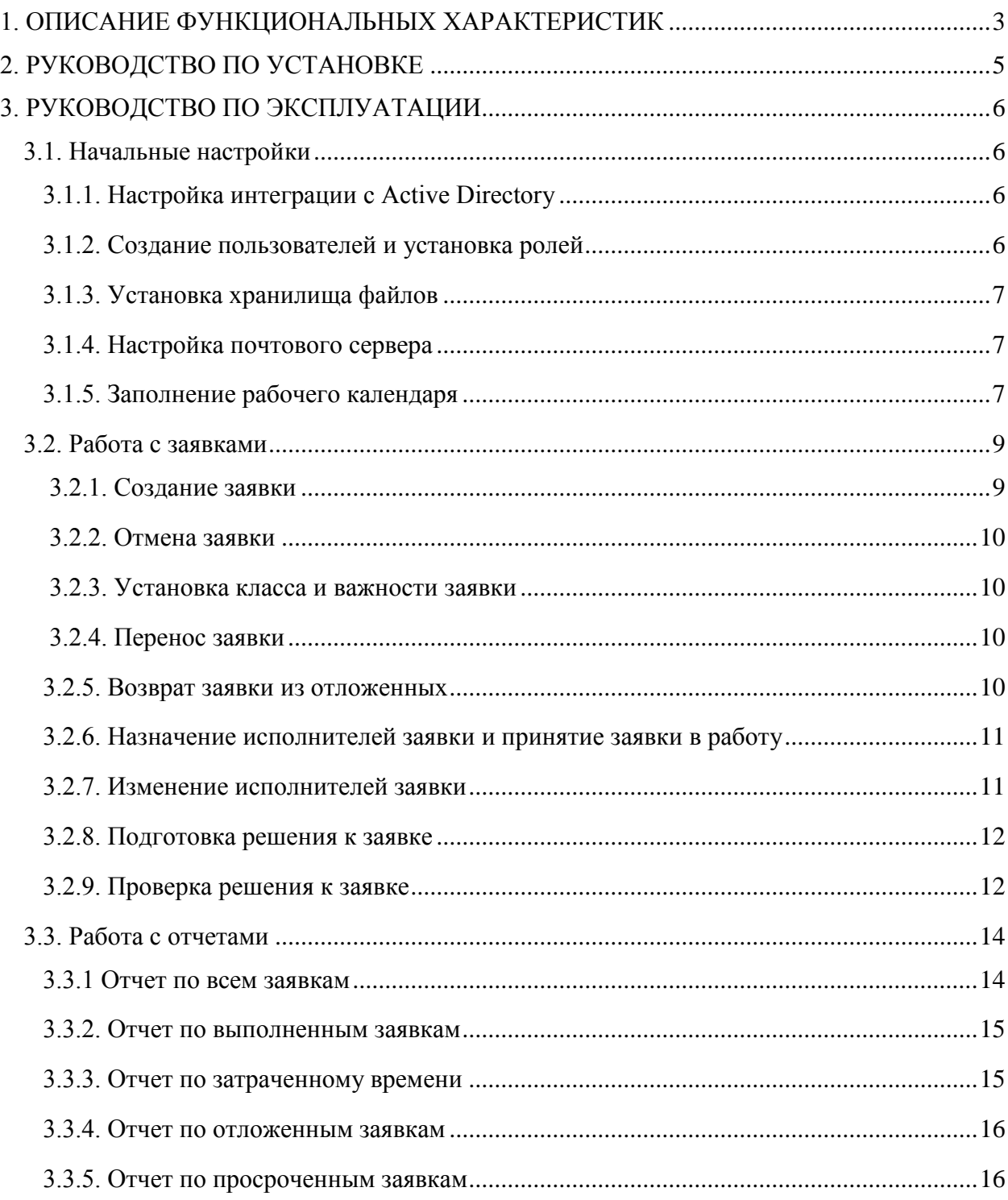

## **1. ОПИСАНИЕ ФУНКЦИОНАЛЬНЫХ ХАРАКТЕРИСТИК**

<span id="page-2-0"></span>Программный продукт «Техподдержка» предназначен для получения, хранения и обработки заявок пользователей о неисправностях в работе программного и аппаратного оборудования. Функционал программного продукта также включает в себя возможность подготовки и просмотра отчетов о проделанной работе по обработке заявок. Реализована функция оповещения пользователей о создании задач на их имя по электронной почте. Помимо всего перечисленного, реализована интеграция с Active Directory для автоматической авторизации пользователей.

Список функциональных характеристик:

- 1. Работа с заявками:
	- написание заявок;
	- отправка заявок;
	- просмотр заявок;
	- классификация заявок пользователей;
	- выставление приоритетов заявкам пользователей;
	- сортировка и фильтрация заявок;
	- выбор ответственного исполнителя (группы исполнителей);
	- изменение ответственного исполнителя (группы исполнителей);
	- установка срока на выполнение;
	- добавление решений к заявкам;
	- просмотр решений к заявкам;
	- добавление вложения к заявке;
	- удаление вложения к заявке;
	- открытие вложения к заявке;
	- сохранение вложения к заявке.
- 2. Работа с пользователями:
	- автоматическая авторизация пользователей;
	- интеграция с Active Directory для добавления новых пользователей.
- 3. Подготовка и просмотр отчетов:
	- по всем заявкам;
	- по выполненным заявкам;
	- по просроченным заявкам;
	- по отложенным заявкам;
- о затраченном времени.
- 4. Настройка параметров хранения файлов.
- 5. Настройка параметров работы почтового сервера для отправки уведомлений.
- 6. Роли пользователей:
	- Пользователь (права на создание заявок и на просмотр решений к ним);
	- Исполнитель (права на просмотр заявок, права на создание решений к заявкам);
	- Руководитель (права на просмотр заявок, права на создание решений, права на редактирование бизнес процесса, права на просмотр отчетов);
	- Полные права.
- 7. Заполнение рабочего графика исполнителей.
- 8. Оповещение пользователей по электронной почте.

## **2. РУКОВОДСТВО ПО УСТАНОВКЕ**

<span id="page-4-0"></span>Шаг 1. Установка платформы «1С:Предприятие 8.3.» версии не ниже 8.3.15.1869.

Шаг 2. Извлечь файлы из архива «Техподдержка.zip».

Шаг 3. Запустить файл «setup.exe».

Шаг 4. Нажать кнопку «Далее» на первой открывшейся странице.

Шаг 5. Выбрать путь к месту хранения каталога шаблонов конфигурации. Нажать кнопку «Далее».

Шаг 6. После завершения установки нажать кнопку «Готово».

Шаг 7. Запустить платформу «1С:Предприятие».

Шаг 8. Нажать кнопку «Добавить». Выбрать пункт «Создание новой информационной базы». Нажать «Далее». Выбрать файл «1.0.12» из раздела «Техподдержка». Нажать кнопку «Далее».

Шаг 9. Указать название информационной базы (в произвольном формате) и выбрать место хранения — на компьютере или на сервере. Нажать кнопку «Далее».

Шаг 10. Если выбран вариант хранения на компьютере, то укажите каталог (расположение) информационной базы. Нажать кнопку «Далее».

Если выбран вариант хранения на сервере, то необходимо указать настройки подключения сервера и баз данных. Нажать кнопку «Далее».

Шаг 11. Нажать кнопку «Готово».

## **3. РУКОВОДСТВО ПО ЭКСПЛУАТАЦИИ**

#### **3.1. Начальные настройки**

<span id="page-5-1"></span><span id="page-5-0"></span>Шаг 1. Запустите конфигурацию «Техподдержка» в режиме «1С:Предприятие» под пользователем «Администратор», пароль «111».

<span id="page-5-2"></span>Шаг 2. Перейдите в раздел «Администрирование» и раскройте вкладку «Сервис».

## **3.1.1. Настройка интеграции с Active Directory**

Шаг 1. На открывшейся вкладке «Сервис» выберите пункт «Настройка соединения с Active Directory».

Шаг 2. На открывшейся странице «Настройка соединения с Active Directory» необходимо заполнить поля с данными для входа в Active Directory (поля «User ID» и «Password») и данными домена (поля «Имя домена» и «Префикс домена»).

<span id="page-5-3"></span>Шаг 3. Сохраните изменения, нажав на кнопку «Записать и закрыть».

## **3.1.2. Создание пользователей и установка ролей**

Шаг 1. Во вкладке «Сервис» раздела «Администрирование» выберите пункт «Загрузить пользователей».

Шаг 2. На открывшейся странице нажмите кнопку «Загрузить пользователей из AD», начнется процесс загрузки данных пользователей из Active Directory.

Шаг 3. После загрузки данных в табличную часть добавится список пользователей из Active Directory. Далее необходимо нажать кнопку «Добавить в справочник» для создания записей о каждом пользователе в справочнике конфигурации и кнопку «Создать пользователей» для создания пользователей в системе конфигурации для администрирования и определения их ролей.

Шаг 4. По умолчанию всем пользователям устанавливаются роли «Пользователь» и «Система безопасности: удаление прикрепленных файлов».

Шаг 5. Далее необходимо нажать кнопку «Установить исполнителей». На открывшуюся страницу можно также попасть из вкладки «Сервис» раздела «Администрирование».

Шаг 6. На странице «Установить исполнителей» необходимо выбрать руководителя, который будет получать все обращения в поддержку и распределять их между

исполнителями и самих исполнителей. Запись изменений происходит автоматически после нажатия кнопок «Установить руководителя» и «Установить исполнителей».

#### **3.1.3. Установка хранилища файлов**

<span id="page-6-0"></span>Шаг 1. Во вкладке «Сервис» раздела «Администрирование» выберите пункт «Настройка хранения файлов».

Шаг 2. На открывшейся странице нажмите кнопку «Создать».

Шаг 3. В открывшемся окне необходимо заполнить поля настроек хранения файлов.

<span id="page-6-1"></span>Шаг 4. Сохраните изменения, нажав на кнопку «Записать и закрыть».

#### **3.1.4. Настройка почтового сервера**

Шаг 1. Во вкладке «Сервис» раздела «Администрирование» выберите пункт «Настройка почтового сервера».

Шаг 2. В открывшемся окне необходимо заполнить поля настроек вашего почтового сервера.

<span id="page-6-2"></span>Шаг 3. Сохраните изменения, нажав на кнопку «Записать и закрыть».

## **3.1.5. Заполнение рабочего календаря**

Шаг 1. Во вкладке «Сервис» раздела «Администрирование» выберите пункт «Заполнить календарь». В открывшемся окне создаются данные о рабочем графике сотрудников, которые используются для отслеживания затраченного исполнителями времени на обработку обращений в поддержку путем визуализации этих данных в отчетах.

Шаг 2. В разделе «Добавление исполнителей» нажмите кнопку «Добавить» и выберите пользователей, для которых необходимо отслеживание рабочего графика.

Шаг 3. Поля «Дата начала заполнения» и «Дата конца заполнения» следует заполнить в соответствии с необходимым сроком отслеживания рабочего графика.

Шаг 4. Поля «Время начала рабочего дня» и «Время окончания рабочего дня» заполняются для подсчета количества часов, затраченных для подготовки решений к заявкам от пользователей. Эти поля необходимо заполнить в соответствии с установленным на предприятии рабочим временем.

Шаг 5. Далее необходимо нажать кнопку «Заполнить» для отображения данных. В созданном списке каждая запись создается для одного дня. В случае необходимости

правки рабочего времени на конкретный день есть возможность исправить данные двойным нажатием на ячейку с установленными датой и временем.

Шаг 6. После внесения всех данных (и всех изменений в случае их наличия) необходимо нажать кнопку «В календарь». Созданный рабочий график хранится на странице «Календарь» раздела «Администрирование».

#### **3.2. Работа с заявками**

#### **3.2.1. Создание заявки**

<span id="page-8-1"></span><span id="page-8-0"></span>Шаг 1. Создание заявки предусмотрено для сотрудников с ролью «Пользователь». Перейдите в раздел «Служба поддержки», нажав на соответствующую кнопку в главном меню.

Шаг 2. В разделе «Главное» перейдите на страницу «Мои обращения в поддержку».

Шаг 3. На странице «Мои обращения в поддержку» находятся все созданные текущим пользователем заявки. Для создания новой заявки нужно нажать кнопку «Создать».

Шаг 4. После нажатия на кнопку «Создать» открывается окно заполнения заявки.

Шаг 5. В разделе «Данные заявки» все данные подставляются автоматически. В разделе «Данные инициатора заявки» данные заполняются автоматически на основании текущего пользователя системы. Если это первое обращение в поддержку от текущего пользователя, то поле «Телефон» будет пустым и нужно его заполнить.

Шаг 6. Далее необходимо заполнить поля «Тема» и «Описание». В поле «Тема» нужно записать краткое описание причины обращения, а в поле «Описание» - полное описание.

Шаг 7. В случае необходимости прикрепить к заявке файл или изображение необходимо сначала провести новую заявку, а потом нажать на гиперссылку в разделе «Приложения к заявке» для перехода к окну прикрепления файлов.

Шаг 8. Откроется окно «Список прикрепленных файлов к объекту». Для добавления нового объекта необходимо нажать кнопку «Добавить файл» и выбрать необходимый файл или изображение.

Шаг 9. После добавления файла строка с его данными отобразится в окне «Список прикрепленных файлов к объекту». Просмотреть файл в системе можно нажав кнопку «Открыть файл», предварительно выделив мышкой строку с нужным файлом. В случае необходимости удалить файл из списка прикрепленных объектов нужно выделить мышкой строку с этим файлом и нажать кнопку «Удалить файл».

Шаг 10. После завершения прикрепления необходимых файлов нужно закрыть окно «Список прикрепленных файлов к объекту» и перейти обратно на страницу создания Обращения в поддержку. Если все необходимые данные на странице заполнены, то для отправки заявки в работу нужно нажать кнопку «Провести и закрыть».

#### **3.2.2. Отмена заявки**

<span id="page-9-0"></span>Шаг 1. Если вы случайно провели заявку или необходимость в выполнении этого обращения в поддержку отпала, то нужно отменить заявку. Заявку может отменить только пользователь, который её заводил, и при условии, что её ещё не начали выполнять. Для отмены заявки на странице «Мои обращения в поддержку» в разделе «Служба поддержки» найдите и откройте необходимую заявку.

<span id="page-9-1"></span>Шаг 2. На странице искомой заявки нажмите кнопку «Отменить заявку».

#### **3.2.3. Установка класса и важности заявки**

Шаг 1. После проведения заявки, у пользователя с ролью «Руководитель» появится задача на рассмотрение этой заявки. Раздел с задачами текущего пользователя находится в разделе «Главное» на странице «Уведомления».

Шаг 2. В списке задач нужно найти и открыть нужную задачу. Далее откроется окно управления бизнес процессом.

Шаг 3. На странице «бизнес процесс» находятся данные заявки и параметры самого бизнес процесса. Поля «Важность» и «Класс заявки» заполняются на странице заявки, чтобы перейти на нее нужно нажать на кнопку «Открыть заявку».

Шаг 4. На открывшейся странице заявки сотрудник с ролью «Руководитель» сначала должен ознакомиться с описанием заявки и далее в разделе «Данные заявки» необходимо выбрать нужные значения полей «Важность» и «Класс заявки». Поля «Важность» и «Класс заявки» на странице бизнес процесса изменятся на те же значения автоматически. Установив класс и важность заявки, нажмите кнопку «Записать» и закройте страницу заявки.

#### **3.2.4. Перенос заявки**

<span id="page-9-2"></span>Шаг 1. Отложить выполнение заявки можно на странице «Бизнес процесс» в разделе «Перенос заявки».

Шаг 2. В поле «Отложить до» нужно выбрать дату и время, до которого нужно перенести заявку, а потом нажать кнопку «Отложить заявку».

#### **3.2.5. Возврат заявки из отложенных**

<span id="page-9-3"></span>Шаг 1. При необходимости досрочно вернуть заявку из отложенных, на странице «бизнес процесс» в разделе «Перенос заявки» нужно нажать кнопку «Вернуть из отложенных».

### **3.2.6. Назначение исполнителей заявки и принятие заявки в работу**

<span id="page-10-0"></span>Шаг 1. После проведения заявки, у пользователя с ролью «Руководитель» появится задача на рассмотрение этой заявки. Раздел с задачами текущего пользователя находится в разделе «Главное» на странице «Уведомления».

Шаг 2. В списке задач нужно найти и открыть нужную задачу. Далее откроется окно управления бизнес процессом.

Шаг 3. На странице «бизнес процесс» находятся данные заявки и параметры самого бизнес процесса. Поля «Важность» и «Класс заявки» должны быть установлены до начала выполнения следующего шага (см. п. 4.3). Для установки исполнителей заявки нужно перейти в закладку «Настройки».

Шаг 4. В открывшейся закладке «Настройки» необходимо выбрать срок выполнения заявки в поле «Выполнить до». Далее в разделе «Назначение исполнителей» нужно нажать кнопку «Добавить» для создания новой строки и выбрать из списка искомого сотрудника.

Шаг 5. Если в разделе «Назначение исполнителей» добавить более одного сотрудника, то под таблицей с перечислением исполнителей появится поле «Распределение задач». Его можно заполнить информацией о том, какие задачи по заявке выполняет каждый из выбранных исполнителей.

Шаг 6. После заполнения всех вышеперечисленных полей, заявку нужно направить на исполнение, нажав на кнопку «Принять в работу». Задача для пользователя с ролью «Руководитель» на принятие заявки в работу при этом будет выполнена.

## **3.2.7. Изменение исполнителей заявки**

<span id="page-10-1"></span>Шаг 1. При необходимости изменить исполнителей принятой в работу заявки нужно в разделе «Служба поддержки» перейти на страницу «Бизнес процессы» и найти в списке бизнес процесс по этой заявке. Эта функция доступна только пользователю с ролью «Руководитель» или «Полные права».

Шаг 2. На странице бизнес процесса нужно перейти на закладку «Настройки» и нажать на кнопку «Изменить исполнителей».

Шаг 3. После удаления из списка исполнителей всех сотрудников необходимо назначить других выбранных исполнителей.

#### **3.2.8. Подготовка решения к заявке**

<span id="page-11-0"></span>Шаг 1. После завершения задачи на принятие заявки в работу у пользователя или пользователей, выбранных в качестве исполнителей, появятся задачи на подготовку решения к заявке. Задачи отображаются на начальном экране или в разделе «Служба поддержки» на странице «Уведомления».

Шаг 2. Если задачу сложно найти в списке, то можно воспользоваться функцией фильтрации. Для этого на странице «Список задач» в поле «Показывать задачи» в данном случае нужно выбрать значение «Не выполненные».

Шаг 3. После открытия задачи на подготовку решения на экране появится страница бизнес процесса, где исполнитель может посмотреть информацию о распределении задач и перейти на страницу самой заявки, нажав на кнопку «Открыть заявку».

Шаг 4. На странице «Обращение в поддержку» у исполнителей есть возможность ознакомиться с данными заявки, посмотреть приложения к ней и прочитать описание. Чтобы выполнить подготовку решения к заявке на странице заявки нужно нажать кнопку «Создать решение».

Шаг 5. На экране появится страница «Решение от поддержки (создание)». В верхней части страницы расположен блок с информацией о заявке, в нижней части расположено поле для описания решения к заявке.

Шаг 6. После написания ответа к заявке необходимо нажать на кнопку «Решение подготовлено» и задача на подготовку решения у всех назначенных исполнителей будет выполнена.

## **3.2.9. Проверка решения к заявке**

<span id="page-11-1"></span>Шаг 1. После завершения задачи на подготовку решения к заявке у инициатора заявки появится задача на проверку решения к заявке. Задачи отображаются на начальном экране или в разделе «Главное» на странице «Уведомления».

Шаг 2. Если задачу сложно найти в списке, то можно воспользоваться функцией фильтрации. Для этого на странице «Список задач» в поле «Показывать задачи» в данном случае нужно выбрать значение «Не выполненные».

Шаг 3. После открытия задачи на проверку решения на экране появится страница заявки. Для того, чтобы просмотреть ответ от поддержки пользователю необходимо перейти на закладку «Решения».

Шаг 4. На закладке «Решения» отображаются все решения, созданные к заявке. Чтобы просмотреть решение можно дважды нажать на строку с нужным решением, или выделить эту строку мышкой и нажать на кнопку «Показать решение».

Шаг 5. На экране появится страница «Решение от поддержки». Здесь пользователь может ознакомиться с ответом от поддержки. Для завершения задачи на проверку решения нужно нажать на кнопку «Просмотрено».

#### **3.3. Работа с отчетами**

#### **3.3.1. Отчет по всем заявкам**

<span id="page-13-1"></span><span id="page-13-0"></span>Шаг 1. Для просмотра отчетов сотруднику необходимо иметь роль «Руководитель». Чтобы открыть отчет по всем обращениям в поддержку нужно зайти в раздел «Главное» или в раздел «Служба поддержки», раскрыть вкладку «Отчеты» и выбрать пункт «По всем заявкам».

Шаг 2. Откроется страница отчета «По всем заявкам (Основной)». В верхней части страницы расположен раздел установки параметров отчета. Чтобы установить период отчета нужно поставить галку рядом с полем «Период» и нажать на кнопку с тремя точками.

Шаг 3. Откроется окно «Выберите период». Период можно выбрать, установив начальную и конечную даты вручную в верхней части окна или нажав на гиперссылку «Показать стандартные периоды» и выбрать одно из значений. Далее нужно нажать кнопку «Выбрать».

Шаг 4. После выбора периода снова откроется страница отчета «По всем заявкам (Основной)». Чтобы выбрать вид отображения отчета нужно поставить галку возле надписей: «Статус заявки (Иерархия)» или «Диаграмма» или возле обеих надписей, чтобы вывести два вида отчета сразу. Вид диаграммы можно выбрать, установив галку возле поля «Тип диаграммы» и нажав на кнопку с тремя точками.

Шаг 5. Откроется окно «Выбор типа диаграммы». Необходимо нажать на изображение выбранного вида диаграммы и нажать кнопку «ОК».

Шаг 6. После выбора вида диаграммы снова откроется страница отчета «По всем заявкам (Основной)». Параметр «Отбор» является необязательным для выбора и установки. Параметр «Отбор» позволяет отобразить строки с заданным значением, для установки параметра нужно нажать на кнопку с тремя точками.

Шаг 7. Откроется окно «Редактирование отбора». В столбце «Доступные поля» нужно выделить параметр, по которому будет производиться отбор, и нажать кнопку «Выбрать». Можно выбрать несколько параметров. В соседней колонке отобразится параметр, вид сравнения и значение параметра. Установив нужные значения из выпадающих списков во всех колонках, необходимо нажать кнопку «ОК».

Шаг 8. После выбора параметров отбора снова откроется страница отчета «По всем заявкам (Основной)». Если все необходимые параметры были установлены, то можно отобразить отчет, нажав кнопку «Сформировать».

Шаг 9. Данный вид отчета предусматривает два варианта отображения - основной и по классам заявок. Чтобы переключиться на другой вариант отчета нужно нажать кнопку «Выбрать вариант...». Откроется окно «Выбор варианта отчета», в котором нужно выбрать вариант «По классам заявок» и нажать кнопку «Выбрать».

Шаг 10. Откроется страница отчета «По всем заявкам (По классам заявок)». В верхней части страницы расположен раздел установки параметров отчета. Параметры такие же как в варианте отчета «Основной». После установки параметров можно отобразить отчет, нажав кнопку «Сформировать».

#### **3.3.2. Отчет по выполненным заявкам**

<span id="page-14-0"></span>Шаг 1. Для просмотра отчетов сотруднику необходимо иметь роль «Руководитель». Чтобы открыть отчет по выполненным обращениям в поддержку нужно зайти в раздел «Служба поддержки», раскрыть вкладку «Отчеты» и выбрать пункт «По выполненным» .

Шаг 2. Откроется страница отчета «По выполненным». Этот отчет используется для отслеживания выполненных заявок. В верхней части страницы расположен раздел установки параметров отчета. Установка параметров рассмотрена в п. 2.1. После установки параметров можно отобразить отчет, нажав кнопку «Сформировать».

#### **3.3.3. Отчет по затраченному времени**

<span id="page-14-1"></span>Шаг 1. Для просмотра отчетов сотруднику необходимо иметь роль «Руководитель». Чтобы открыть отчет по выполненным обращениям в поддержку нужно зайти в раздел «Служба поддержки», раскрыть вкладку «Отчеты» и выбрать пункт «По затраченному времени».

Шаг 2. Откроется страница отчета «По затраченному времени». Этот отчет используется для отслеживания времени, которое затратили сотрудники для выполнения задач на выполнение заявок. В верхней части страницы расположен раздел установки параметров отчета. Установка параметров рассмотрена в п. 5.1. После установки параметров можно отобразить отчет, нажав кнопку «Сформировать».

#### **3.3.4. Отчет по отложенным заявкам**

<span id="page-15-0"></span>Шаг 1. Для просмотра отчетов сотруднику необходимо иметь роль «Руководитель». Чтобы открыть отчет по выполненным обращениям в поддержку нужно зайти в раздел «Служба поддержки», раскрыть вкладку «Отчеты» и выбрать пункт «По отложенным».

Шаг 2. Откроется страница отчета «По отложенным». Этот отчет используется для отслеживания заявок, которое были отложены. В верхней части страницы расположен раздел установки параметров отчета. Установка параметров рассмотрена в п. 5.1. После установки параметров можно отобразить отчет, нажав кнопку «Сформировать».

### **3.3.5. Отчет по просроченным заявкам**

<span id="page-15-1"></span>Шаг 1. Для просмотра отчетов сотруднику необходимо иметь роль «Руководитель». Чтобы открыть отчет по выполненным обращениям в поддержку нужно зайти в раздел «Служба поддержки», раскрыть вкладку «Отчеты» и выбрать пункт «По просроченным».

Шаг 2. Откроется страница отчета «По просроченным». Этот отчет используется для отслеживания заявок, которое были просрочены. В верхней части страницы расположен раздел установки параметров отчета. Установка параметров рассмотрена в п. 5.1. После установки параметров можно отобразить отчет, нажав кнопку «Сформировать».